### **New Voter Registration**

Father Muller Medical College, Mangalore

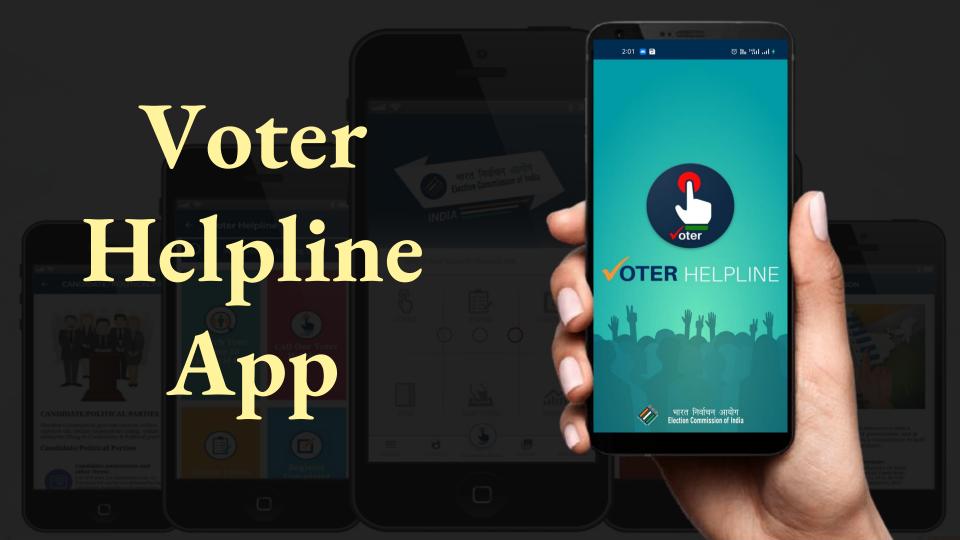

## Eligibility and Documents required for Voter list addition

#### Eligibility:

- Citizen of India
- Age: Above 18 years

#### **Documents:**

#### Age proof

- School Certificate
- Birth Certificate
- Aadhar Card
- Passport
- •SSLC/ PUC marks card
- Pan Card etc.

#### Address proof

- Ration Card
- Aadhar Card
- Gas Cylinder receipt
- Electricity Bill
- Bank passbook
- Passport
- Driving Licence
- •Rent agreement etc

Passport size photo

#### VOTER HELPLINE MOBILE APP

#### Came in Existance on?

Launched Mobile App (Android & iOS) for all voter related services in 2019 for citizens

#### Purpose

Voter Helpline is an umbrella app for all voters from Registration to Results and from Candidate to Counting.

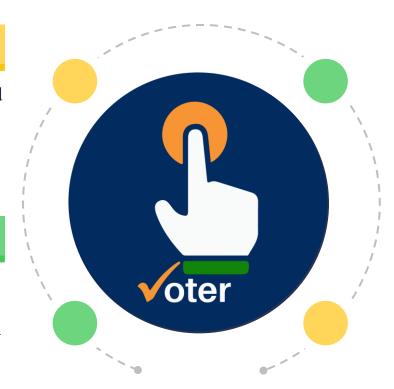

#### Available in

iOS & Android

#### HOW TO REGISTER/LOGIN IN APP?

Download the app from the Play store (Android)/ App Store iOS.

#### Follow the steps after installation of App

- Agree the terms & conditions
- Click on new user from Login screen to register.
- Registered users may login using mobile number and password
- Skip login if you don't want to register.

\*NOTE: Voter registration is allowed without login as well

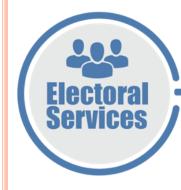

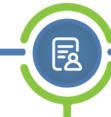

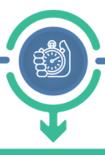

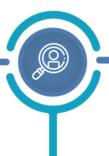

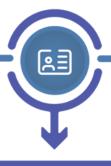

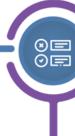

#### **Status Tracking**

\* Track Status of Forms with Reference Number

#### e-EPIC

- \* Check/Authenticate/Download
- \* eKYC

#### **Form Submission**

- \* All Type of Forms
- \* New Registration
- \* Correction in Voter ID
- \* Shifted to other Place (With in AC/Otherside AC)
- \* Deletion of Voter ID
- \* Overseas
- \* Replacement of EPIC (Form-001)

#### **Electoral Search**

- \* Search your Name in Electoral Roll
- \* Search by Details
- \* Search By EPIC

#### **Complaints**

- \* Lodge complaint
- \* Track status of complain

#### **Voter Centric Services**

- ☐ Form 6 New registration form
- ☐ Form 6A New registration form for overseas
- ☐ Form 7 Form for deletion of name
- ☐ Form 8 Form for correction
- ☐ Form 8A Form for transposition
- ☐ Form 001 For for issue of replaced card
- ☐ Track Status
- ☐ FAQs

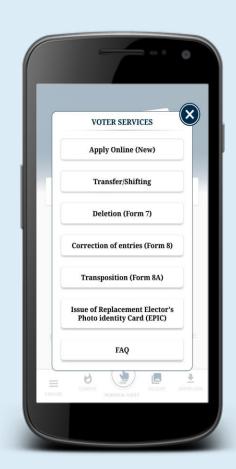

#### **Electoral Search**

- ☐ Search by detail☐ Search by EPIC☐ Search by barcode

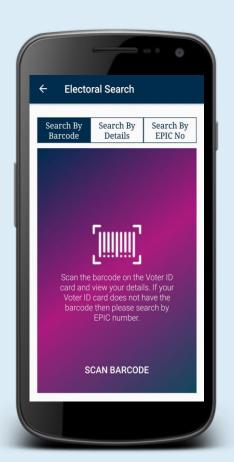

# How to apply for New Voter ID card?

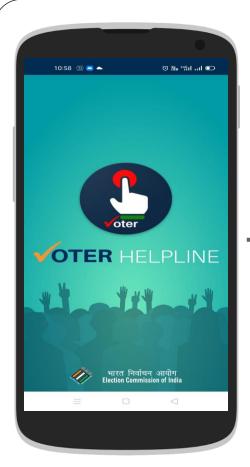

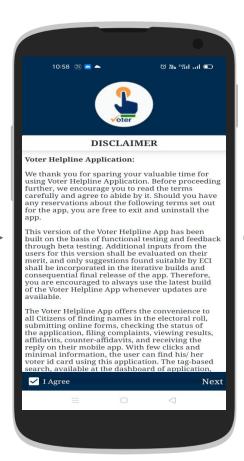

Disclaimer Login Page (New User can Skip)

10:59 🔠 🔼 📥

भारत निर्वाचन आयोग Election Commission of India

If you are a registered user

enter your mobile number to login

LOGIN NOW

SKIP LOGIN

Password

Mobile Number

© 16: 161° 68 €

Voter Helpline

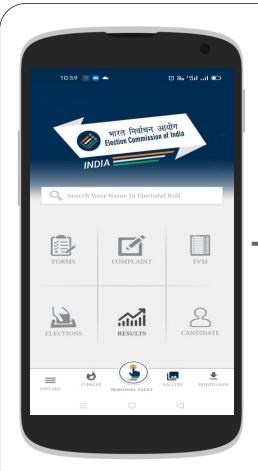

Dashboard (Select "Form")

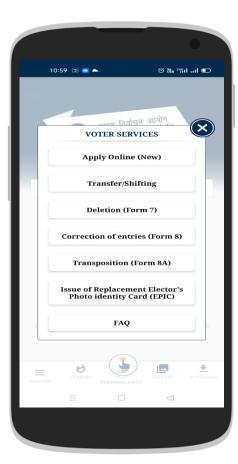

List of All Forms (Select "Apply New")

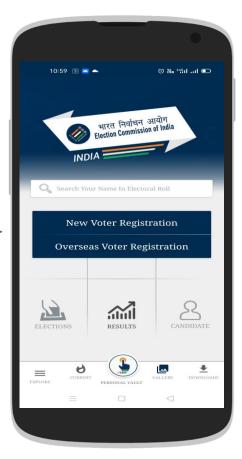

Type of Elector (Select "New Voter Registration")

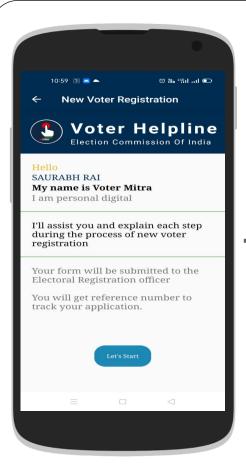

Welcome Page (Select "Let's Start")

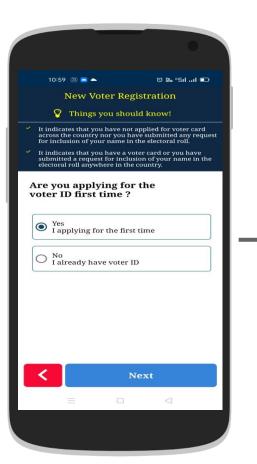

Applicant Confirmations (Select "Yes" Accordingly)

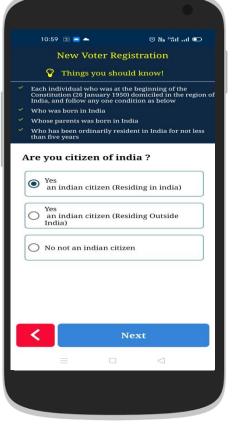

Applicant Confirmations (Select "Yes" Accordingly)

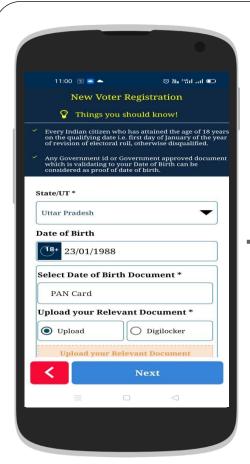

Applicant Birth details (Provide Details & upload documents)

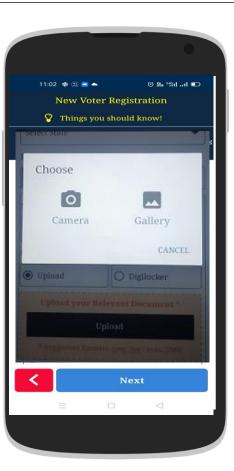

Applicant Name & Image (Upload the document)

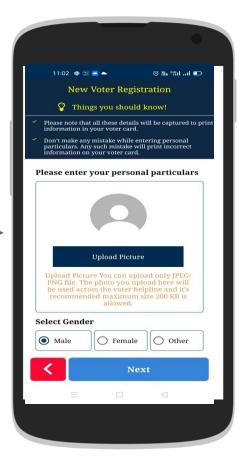

Applicant Details (Provide Details & upload image)

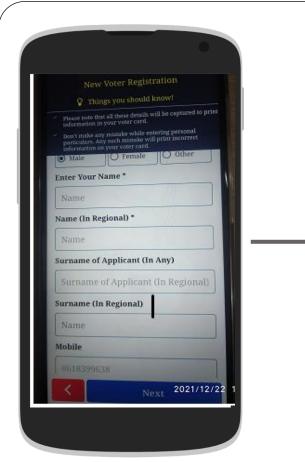

Applicant Birth details (Provide Details & upload documents)

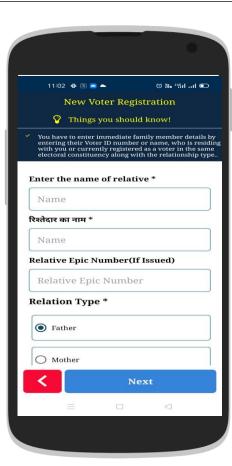

Applicant Relative Details (Provide Details & EPIC if available)

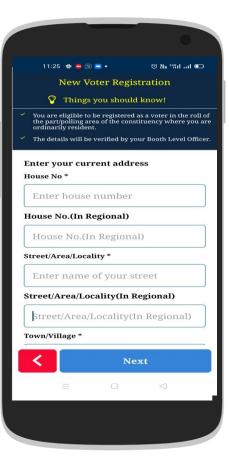

**Applicant Address** 

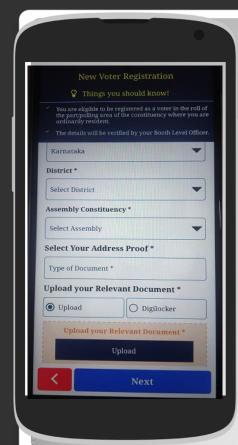

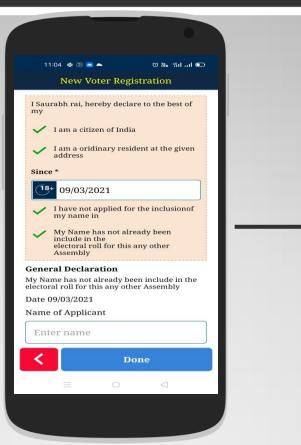

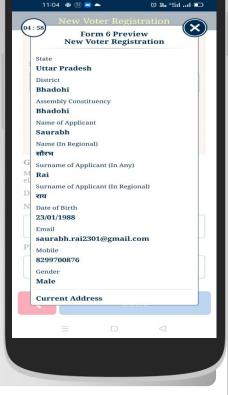

Applicant Address (Provide Details & upload documents)

Applicant Declaration (Fill Name & Location)

Preview the form & Submit

# How to Apply for Transfer / Shifting?

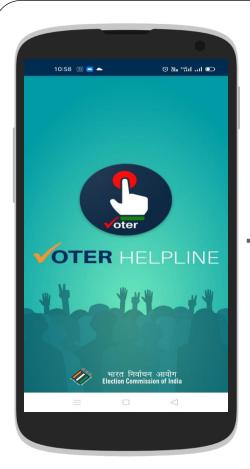

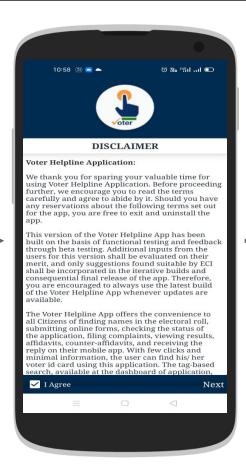

Login Page
(New User can Skip)

10:59 🔠 🔼 📥

भारत निर्वाचन आयोग Election Commission of India

If you are a registered user

enter your mobile number to login

LOGIN NOW

Password

Mobile Number

© 16: 161° 68 €

**Voter Helpline** 

Disclaimer

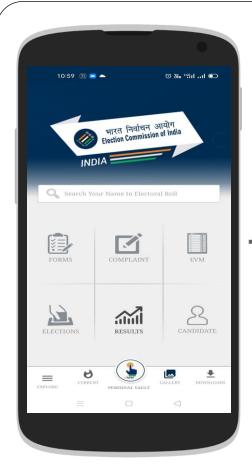

Dashboard (Select "Form")

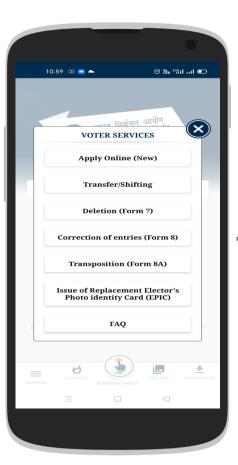

List of All Forms (Select "Transfer / Shifting")

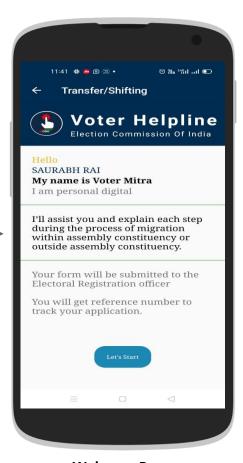

Welcome Page (Select "Lets Start")

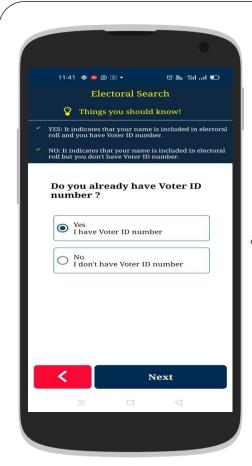

Search Detail of EPIC for Shifting (Select anyone option)

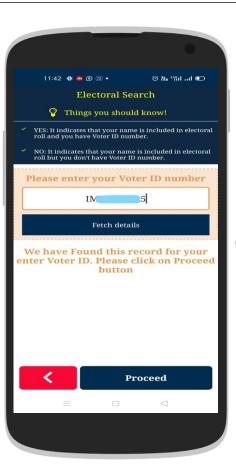

Searching Details by EPIC No. (Fill EPIC No. to search)

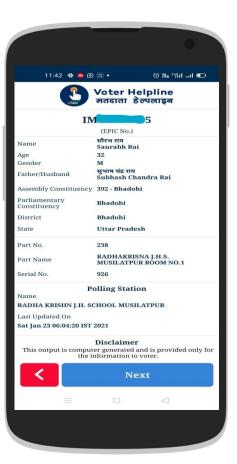

**Verify the Details** 

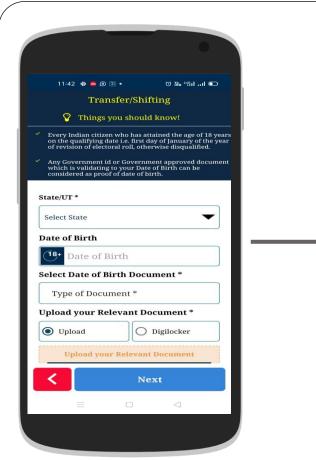

Applicant Birth Details
(Provide Details & upload documents)

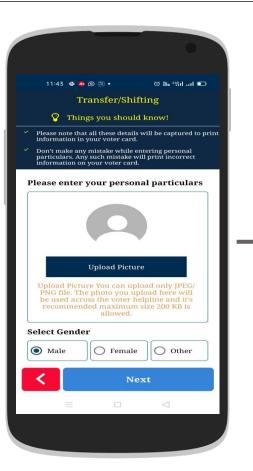

Applicant Name & Image (Provide Details & upload image)

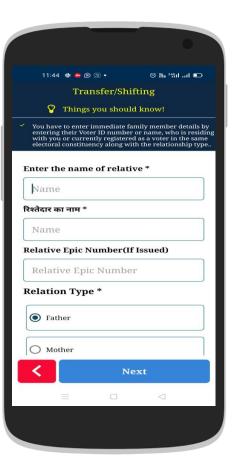

Applicant Relative Details (Provide Details & EPIC if available)

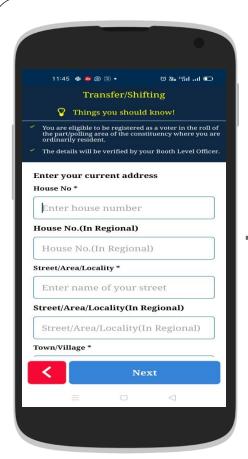

Applicant Current Address (Provide Details & upload documents)

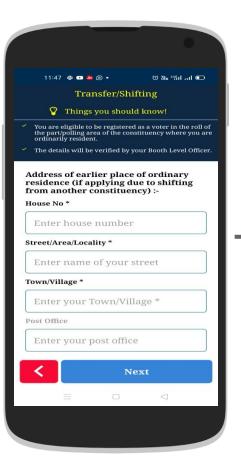

Applicant old Address (Fill Details)

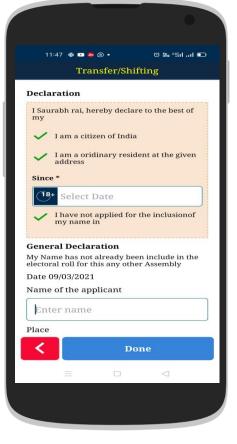

Applicant declaration (Fill Date, Name & Location)

Preview the filled form &

Submit to generate the Reference ID

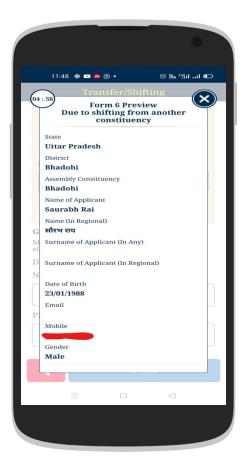

# How to Apply for Correction of entries in Voter ID card?

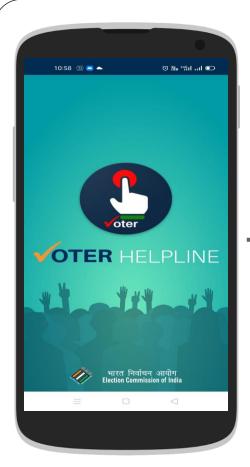

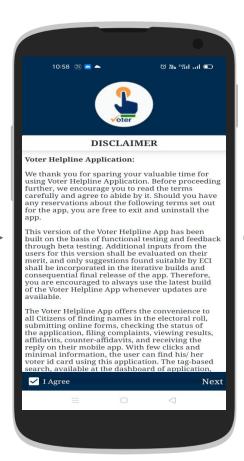

Disclaimer Login Page (New User can Skip)

10:59 🔠 🔼 📥

भारत निर्वाचन आयोग Election Commission of India

If you are a registered user

enter your mobile number to login

LOGIN NOW

SKIP LOGIN

Password

Mobile Number

© 16: 161° 68 €

Voter Helpline

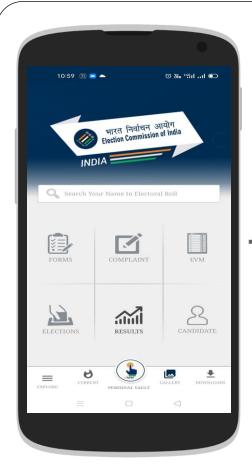

Dashboard (Select "Form")

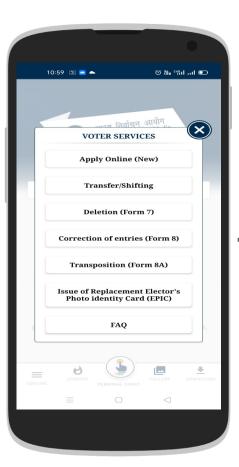

List of All Forms
Select "Correction (Form 8)"

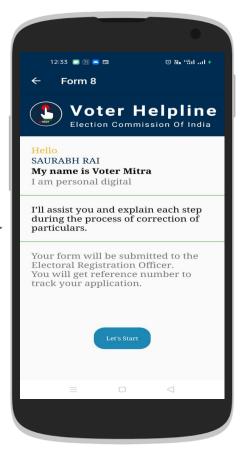

Welcome Screen (Select "Lets Start")

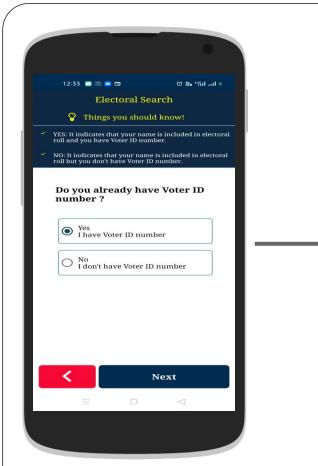

Provide Applicant Details (Search by Name / EPIC no.)

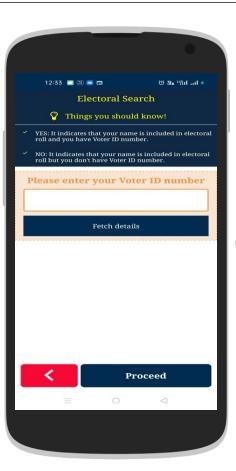

Fill Applicant EPIC No. (Fetch details and proceed)

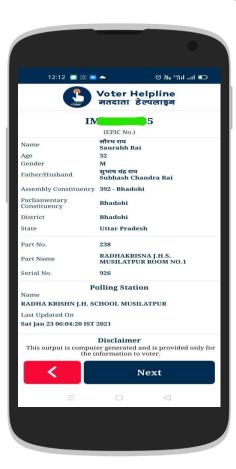

Applicant Confirmations (Select "Next")

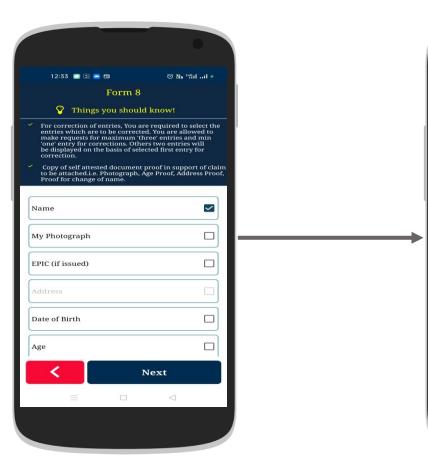

Select entity for correction

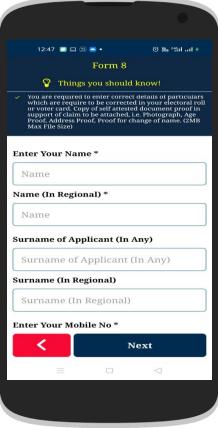

Fill Correct entity & Upload supporting document

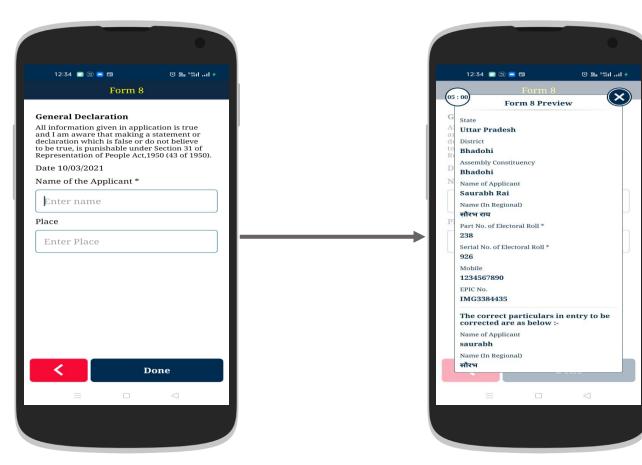

Applicant Relative Details (Provide Details & EPIC if available)

**Preview the form & Submit** 

## National Voters' Services Portal (NVSP)

Weblink: https://nvsp.in/

#### National Voters' Services Portal (NVSP)

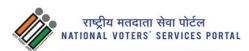

Services + About Us Login Home

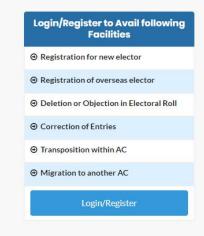

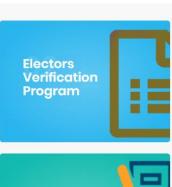

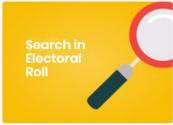

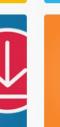

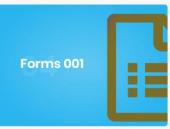

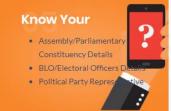

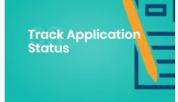

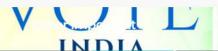

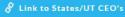

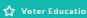

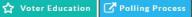

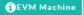

Download

Electoral

**Roll PDF** 

(1)Complains & Suggestions

### Login Screen for Registered Electors

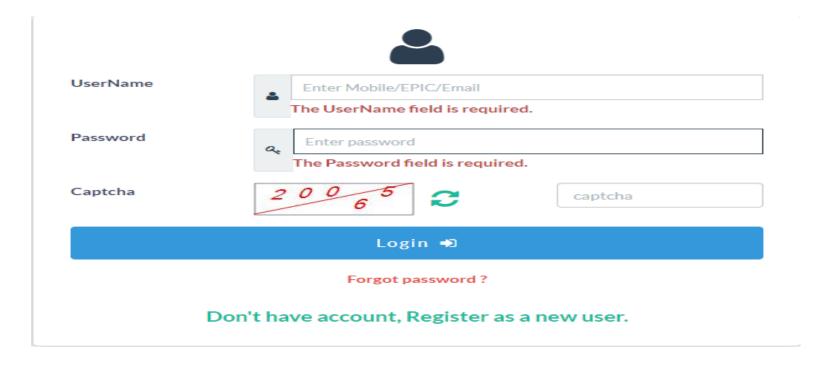

#### Registered User – Electors

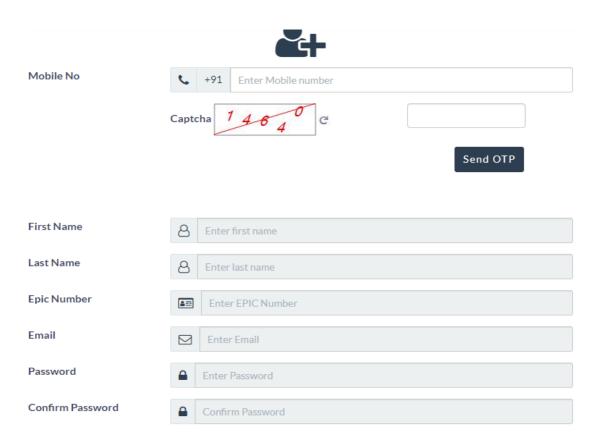

# Thank You